# MANUAL VELO RIDNING SIMULATOR

INSTALLATION OG ANVENDELSE

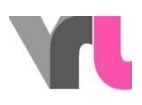

## <span id="page-1-0"></span>Indholdsfortegnelse

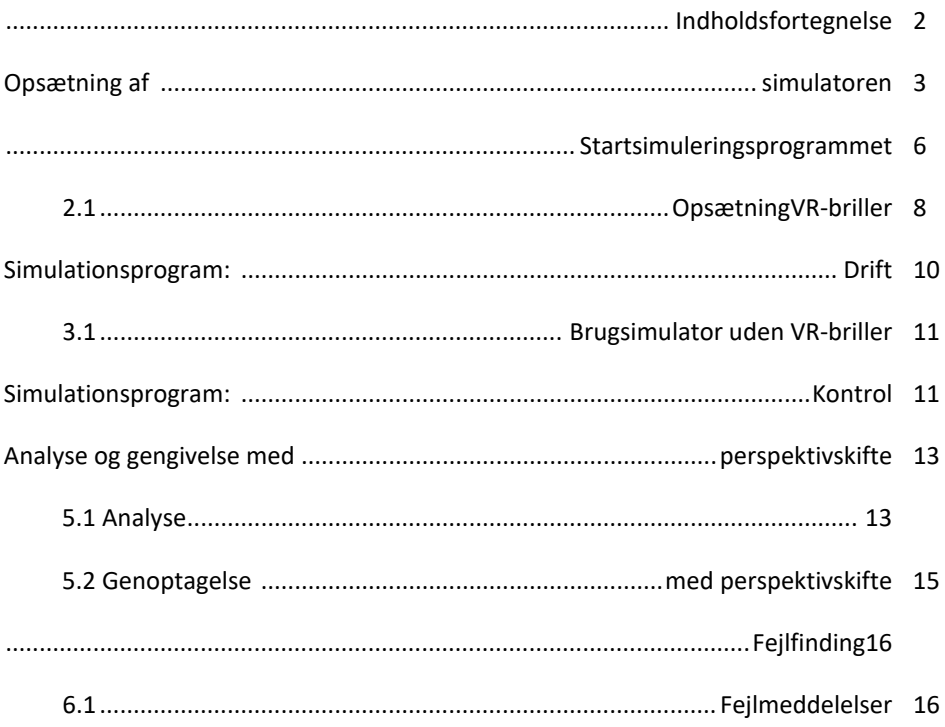

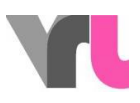

## <span id="page-2-0"></span>Opsætning af simulatoren

Simulatorens anvendelsesområde omfatter:

- en cykel med aftagelig bagagebærerkasse
- en stor, grå kasse
- en skærm med skærmstativ
- et højbord

I den grå æske finder du TacX-hjemmetræneren med stabilisatorer, en sort æske med VR-briller, en taske med notebook og tilbehør samt en kabeltromle. I transportkassen finder du den komplette kabelføring. Kabler, der skal afsluttes på udstyr, er farvekodet gule eller lyserøde. Alle andre forbindelser kan forblive i kassen, som de er, som de er.

Sørg for, at du har tilsluttet alle kabler korrekt, før du starter den bærbare computer.

- *1.* Placering (*omslagsbillede):*
- Placer cyklen på det ønskede sted (Pas på: Vælg en så lige overflade som muligt!)
- Placer skærmen med stativ foran cyklen
- Placer højbordet til højre for skærmen i kørselsretningen.

#### 2. TacX hjemmetræner:

- Fold TacX-motionscyklen ud, så den står på fire fødder.
- **Placer stabilisatorerne fra den grå boks på tværs af TacX-motionscyklen,** og forbind dens bageste fødder med stabilisatorerne (billeder og 12).
- **Placer TacX Home Trainer under bagcyklen, og sørg for, at det nederste blå** håndtag er frigjort (drejet opad) (billede 3).

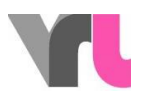

- Spænd cyklens bagaksel fast i TacX-motionscyklen med det øverste blå håndtag (billede 4). Cykelstativet skal klappes sammen til dette formål.
- Skub nu det nederste blå håndtag ned, så TacX-motionscyklen rører ved hjulet.

#### 3. Notesbog:

- Læg den sammenfoldede notesbog på ventilationsplatformen på ståbordet.
- Tilslut ventilationsplatformen direkte til den bærbare computer (USB-kabel)
	- 4. Bagagebærerkasse:
- Bagagebærerkassen er hele tiden forbundet til cyklen med kabelrøret
- Tag boksen af bagagebæreren (tryk på den grå nøgle under boksen, og løft boksen op), og placer den sammen med kablet på gulvet foran cyklen mellem skærmen og barbordet.
- Læg strømkablet (gul markering), som stikker ud fra kabelrøret i højde med forhjulet, langs cyklen til baghjulet, rundt om baghjulet og sæt det i TacX Home Trainer ved den grå rulle (fig. 5).
- Placer de tre andre kabler markeret med gult i et separat kabelrør i den gule åbning, og tilslut dem til skærmen (strømforlængerkabel, HDMIkabel) og til stikkontakten (strømkabel).
- **Placer kabelbundtet med de tre lyserøde kabler i den lyserøde åbning**, og tilslut den bærbare computer (strømforsyning, USB- og HDMI-kabel).
- Nu kan kassen til bagagebæreren lukkes. Kablerne kan nu også fastgøres til højbordet eller skærmstativet med velcrobånd.

#### 5. VR-briller:

- Tilslut VR-brillerne til den bærbare computer ved hjælp af det dobbelte kabel (controllerne i æsken er ikke nødvendige).
- Hvis du ønsker at bruge simuleringsprogrammet generelt uden VR-briller, behøver VR-brillerne ikke engang at være tilsluttet den bærbare computer.

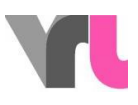

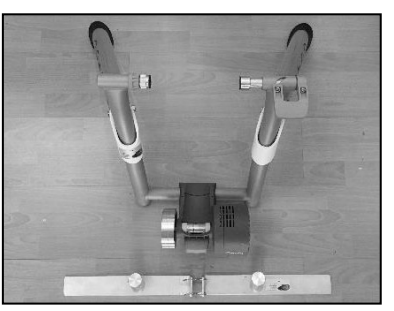

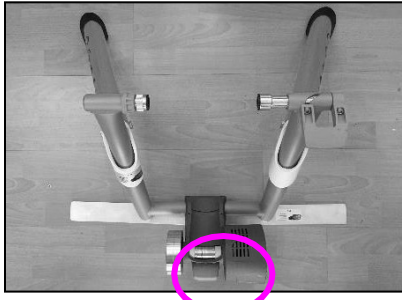

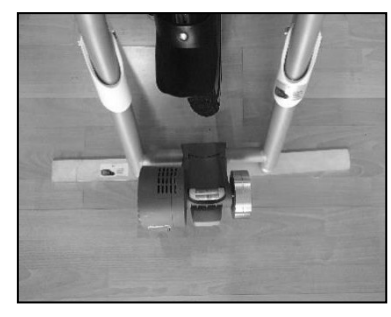

Billede 1: Stabilisatorer TacXBillede2: Stabilisatorer TacXBillede3:

Nedreblå håndtag udløst

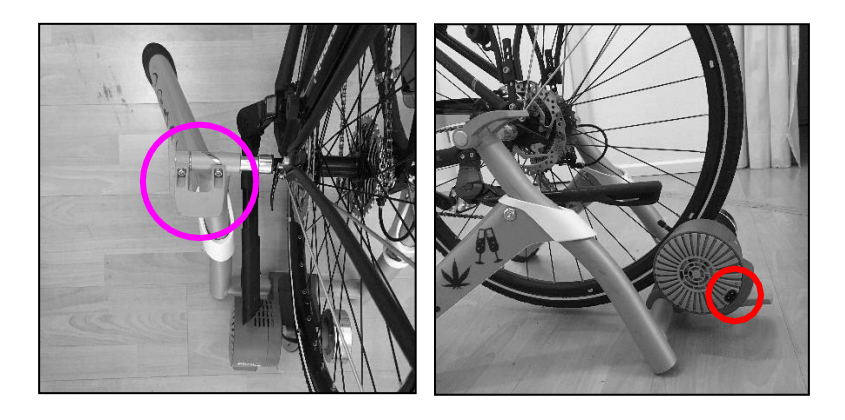

Billede 4: Øverste blå håndtagBillede5: Strømtilslutning TacX

Start nu den bærbare computer (PIN-kode: 1949), og tænd skærmen med fjernbetjeningen. Kontroller, at du har valgt den korrekte kilde (HDMI1). Hvis der er kabler langs gulvet, skal du bruge gaffa-tape til at fastgøre dem sikkert til gulvet. På den måde undgås snublefare.

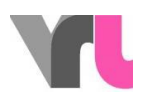

### <span id="page-5-0"></span>Start simuleringsprogrammet

VIGTIGT: Den bærbare computer skal hele tiden være i flytilstand. Forbindelse til internettet kan føre til uventede opdateringer, hvilket kan have negative konsekvenser for simuleringsprogrammet.

- 1. Vent, indtil den bærbare computer er startet helt
- 2. Programmet "Oculus" starter automatisk. Hvis ikke, kan du åbne den manuelt på skrivebordet
- OBS: Du må ikke lukke vinduet, men kun minimere det (tryk ikke på "Set up Rift").
- Sørg for, at VR-brillerne er tilsluttet. Det gør du ved at klikke på "Devices" i Oculus-programmet og derefter på "Rift S and Touch". Dette viser, om brillerne er forbundet. Hvis der vises et rødt X (fig. 6), skal du afbryde og genindkoble USB-forbindelsen fra VR-brillerne til den bærbare computer og vente et øjeblik.
- Hvis du ønsker at bruge simuleringsprogrammet generelt uden VR-briller, behøver VR-brillerne ikke engang at være tilsluttet den bærbare computer.
	- 3. Åbn det aktuelle simuleringsprogram "Velo-Fahrsimulator" i midten af skrivebordet.

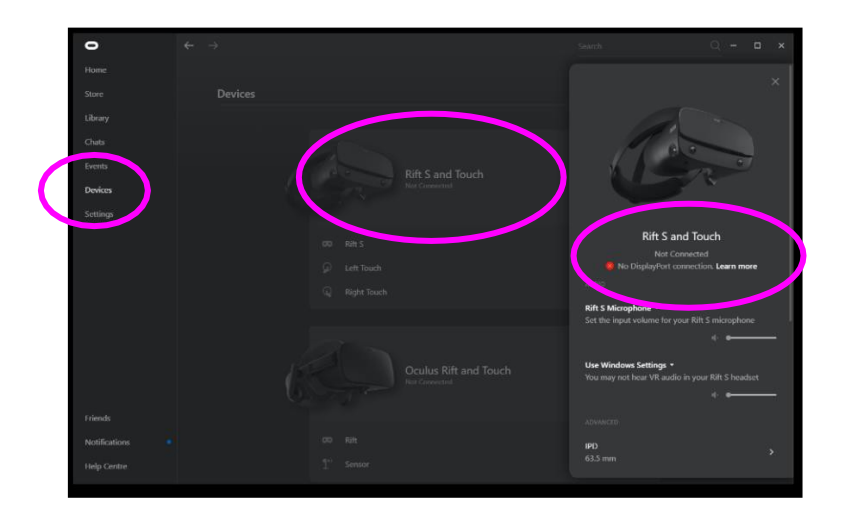

[www.vr-bike.info](http://www.vr-bike.info/) | Manual Side 6 fra 19

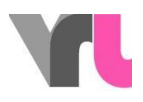

Figur 6: Kontrol af brillenes tilslutning

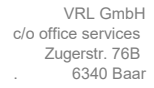

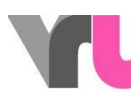

#### <span id="page-7-0"></span>2.1 Opsætning af VR-briller

Hvis du ønsker at bruge simuleringsprogrammet generelt uden VR-briller, behøver VR-brillerne ikke engang at være tilsluttet til den bærbare computer, og dette punkt kan springes over (se også 3.1 Brug af simulatoren uden VR-briller).

VR-brillerne har et sikkerhedsprogram ("Guardian"), der vil registrere det område, du befinder dig i. Hvis du genstarter cykelsimulatoren, og brillerne ikke fungerer korrekt, kan dette være tilfældet. Du vil derefter se dine omgivelser gennem VR-brillerne samt et flydende handlingsvindue foran dig (*Figur 7).* Tag en Oculus-controller ud af den sorte kasse, som VR-brillerne var opbevaret i. Du kan nu bruge den til at klikke dig gennem programmet.

Vigtigt: Din controller viser virtuelt en laserstråle. Den fungerer som din mus. Du kan klikke/vælge med den store kontakt, der peger fremad, og som du betjener med din pegefinger (*fig. 8*).

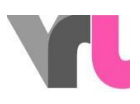

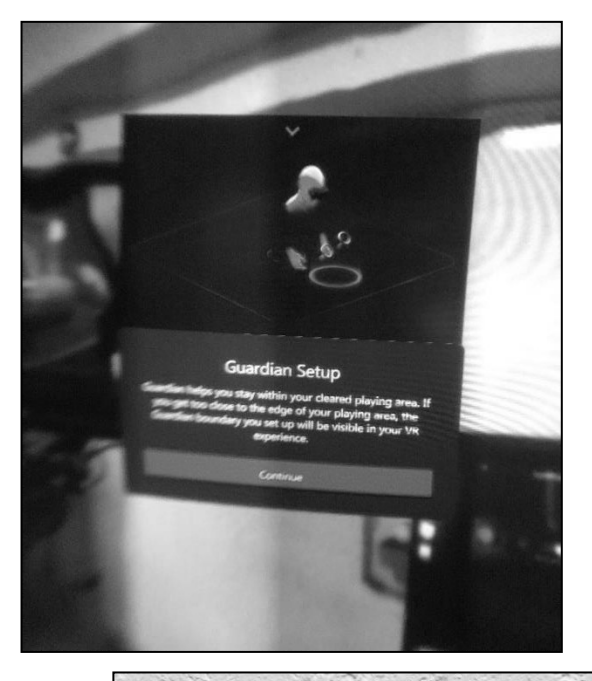

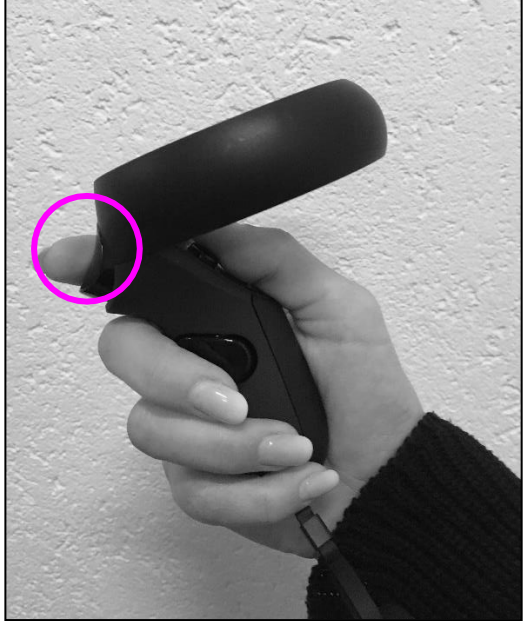

Figur 7: Udsigt i VR-

briller Figur 8: Oculus-

controller

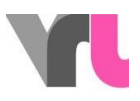

## <span id="page-9-0"></span>Simulationsprogram: Drift

Simulatoren kan anvendes af personer på 10 år og derover. VR-brillerne må bruges af personer på 1310 år og derover (Oculus-krav).

Der er forskellige kørselssituationer til rådighed. Brug pilene til at rulle gennem valget. Følgende situationer er mulige:

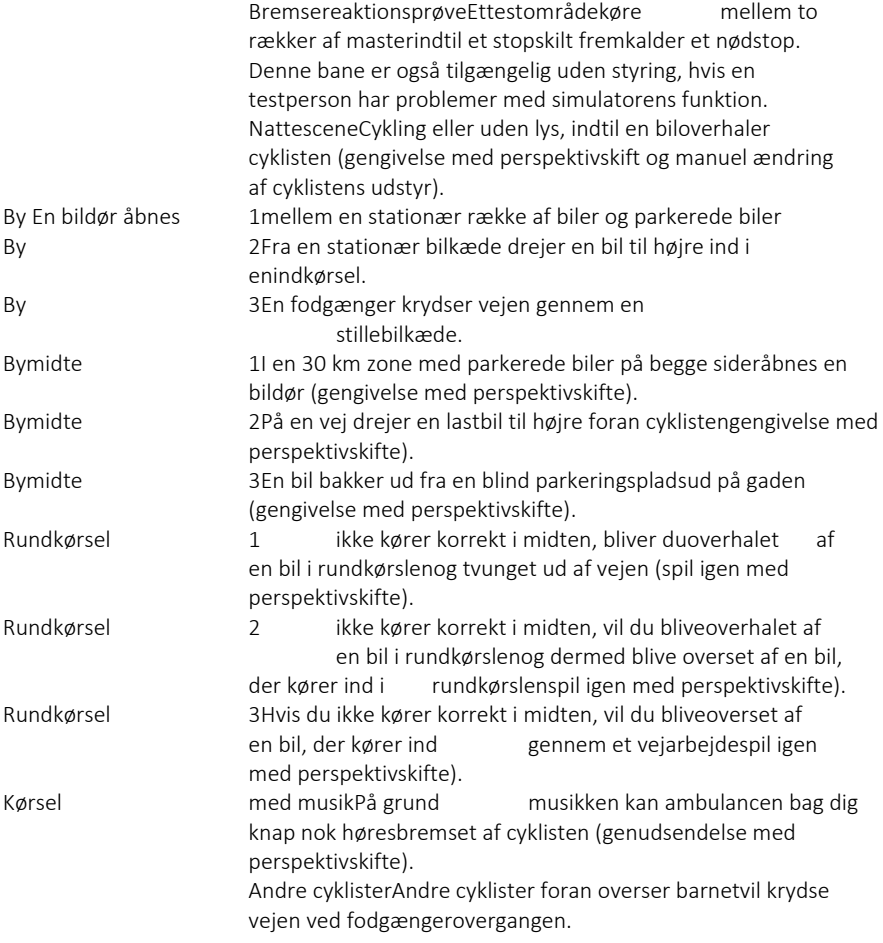

De tre bycirkler og de tre rundkørsler foregår på den samme vej med de samme betingelser, men med forskellige udløsere.

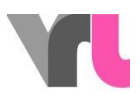

I nogle situationer kan man køre med forskellige alkoholfiltre med forskellig styrke. Desuden kan en mobiltelefon udløses som en distraktion. Til denne operation skal du bruge laminatet "Keyboard mapping". Nogle situationer giver mulighed for en gengivelse (afspilning af den oplevede situation) med et perspektivskifte.

Juster beskyttelsesbrillerne hver gang før kørsel (se 4. Simulationsprogram: Kontrol).

#### <span id="page-10-0"></span>3.1 Brug simulator uden VR-briller

Simulatoren kan også bruges individuelt uden VR-briller, f.eks. hvis en person føler sig syg, mens han/hun kører med VR-brillerne. For at gøre dette skal du lægge VR-brillerne til side, men de skal fortsat være forbundet med den bærbare computer.

I den valgte scene skal du først trykke på F2 og derefter på F4 for at få et stillbillede med en ligefrem visning. VIGTIGT: Styret skal være i en lige position, for ved at trykke på F2 vil det blive centreret i simuleringen. Den simulerede distraktion er således ikke særlig effektiv, men den kan fremkaldes manuelt. Perspektivskiftet kan vises manuelt ved at dreje brillerne i hånden (for at gøre dette skal du skifte tilbage til brillevisningen med F2, før du vælger gengivelse).

Vigtigt: Brillerne må ikke placeres i direkte sollys, da linserne kan blive beskadiget.

### <span id="page-10-1"></span>Simulationsprogram: Kontrol

Styringen fungerer via musen og tastaturet. Vigtigt: Det numeriske tastatur skal være aktiveret!

Juster VR-briller Ret styret op, sæt VR-brillerne på MIK-adapterpladen på holderen med front mod fremad, og tryk på "F2".

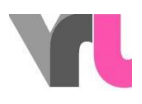

Kørseluden brillerFåVR-brillerne til side styretog tryk på F2 og derefter på F4 for at få

et stillbillede med et ligefrem billede. HovedmenuFor atvende tilbage til menuen fra en ruteskal du trykke på "ESC" eller "Menu"-knappen. NulstillingFor atstarte rejsen igen fra startpunktet, tryk på "R". Det er nødvendigt, hvis du farer vild eller skal bakke. Sørg for, at cyklens baghjul ikke længere drejer.

AfslutHvishele simuleringsprogrammet skal afsluttes ellergenstartes, skal du trykke to gange på "ESC", hvorefter du er tilbage på Windows-grænsefladen.

Yderligere kontrolmuligheder findes i laminatet "Tastaturlayout".

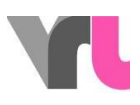

## <span id="page-12-0"></span>Analyse og gengivelse med perspektivskifte

#### <span id="page-12-1"></span>5.1 Analyse

Efter hver rute kan du vælge, om du vil vende tilbage til menuen eller se en analyse af situationen. Her vises reaktionsafstanden, bremselængden, afstanden til forhindringen og anslagshastigheden i en grafisk fremstilling. Desuden vises starthastigheden, reaktionstiden og den samlede bremselængde i en tabel. For at testpersonen kan se analysen, skal han eller hun tage VR-brillerne af for at kunne se dem.

Afhængigt af restriktionssættet kan der læses andre ting ud af analysen. De følgende tre situationer illustrerer dette:

- •Eksempel: City sober1 (uden restriktioner) (fig. 9)
- Personen havde en reaktionstid på 1,1 sekunder. På denne tid tilbagelagde hun 5,6 meter med en starthastighed på 19,6 km/t. Bremselængden ved denne hastighed og med fuld opbremsning er 2,7 meter. Personen standsede således meter1,4 foran forhindringen.

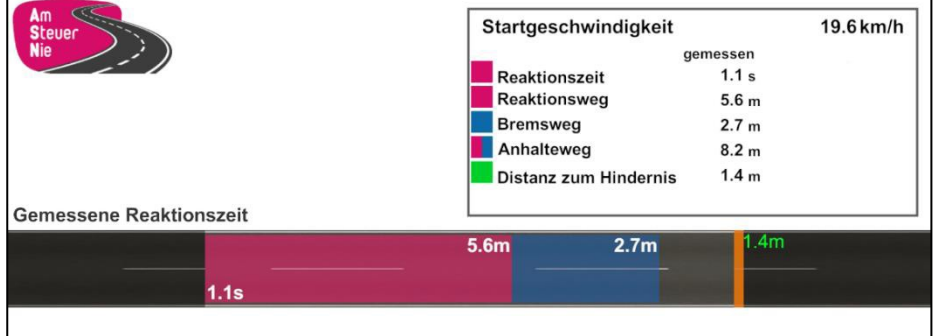

Figur 9: Eksempel 1

•Eksempel: Byen fuld2 (0,5 promille; nøgle 7) (billede 10)

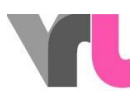

 Personen havde en forsinket reaktionstid på 1,3 sekunder. I denne tid tilbagelagde hun 7,1 meter med en starthastighed på 20,6 km/h. Bremselængden var derfor utilstrækkelig, og der skete en kollision med en hastighed på 18,5 km/h. Bremselængden var således ikke længere tilstrækkelig, og der skete et sammenstød med en hastighed på 18,5 km/h. Et lignende resultat kan vises, hvis mobiltelefonen udløses før

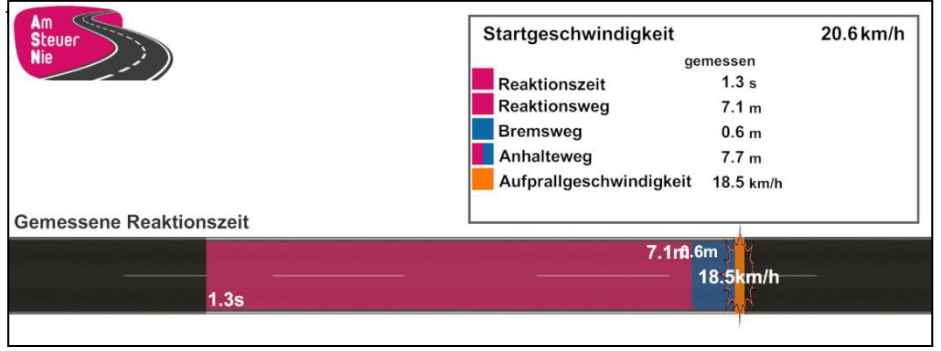

Figur 10: Eksempel 2

•Eksempel: Bremsereaktionsprøve i ædru tilstand (uden restriktioner) (fig. 11)

- **I** bremsereaktionsafsnittet kan der foretages en direkte sammenligning med en forsinket reaktionstid. Derfor giver det her kun mening at lade deltageren køre ædru og uden restriktioner.
- Personen havde en reaktionstid på 0,8 sekunder. I denne tid har hun tilbagelagt 4,1 meter ved en starthastighed på 19,5 km/t. Bremselængden er 2,8 meter ved denne hastighed og med fuld opbremsning. Bremselængden ved denne hastighed og med fuld opbremsning er 2,8 meter. Personen standsede derfor 3,1 meter før forhindringen. Hvis personen havde haft 1 sekund længere tid til at reagere (f.eks. på grund af alkoholpåvirkning eller distraktion), ville reaktionsafstanden være blevet forlænget til 9,5 meter, og han eller hun ville være kørt ind i forhindringen med en kollisionshastighed på 17,3 km/t. I øvrigt kan forsinkelsen af reaktionstiden også ændres manuelt her (se tastaturlayout).

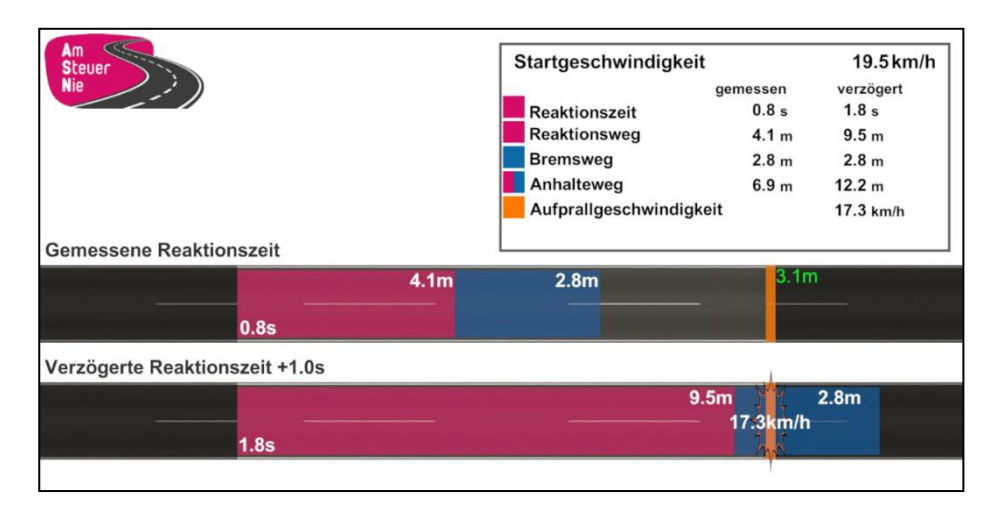

Figur 11: Eksempel 3

#### <span id="page-14-0"></span>5.2 Genoptagelse med perspektivskifte

For nogle ruter tilbyder simuleringsprogrammet også en gengivelse med et perspektivskifte i analysen. Det betyder, at du oplever situationen igen, denne gang set fra den anden trafikants synsvinkel. På denne måde kan det vises, hvor begge aktører tager mulige risici, og hvordan de kan forebygges. Efter udvælgelse i analysen skal afspilningen startes manuelt ved hjælp af afspilleren.

Hvis situationen blev oplevet uden VR-briller, skal du skifte til brillevisningen ved at trykke på F2, før du vælger gengivelse, så du kan vise situationen, mens du vender brillerne i hånden.

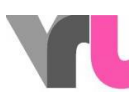

## <span id="page-15-0"></span>Fejlfinding

### <span id="page-15-1"></span>6.1 Fejlmeddelelser

Hvis simulatoren ikke fungerer som ønsket, skal du gennemgå følgende problemårsager, før du kontakter support. Nogle fejl kan allerede løses ved at sikre, at alle kabler er sat korrekt i og ved at genstarte simuleringsprogrammet eller den bærbare computer.

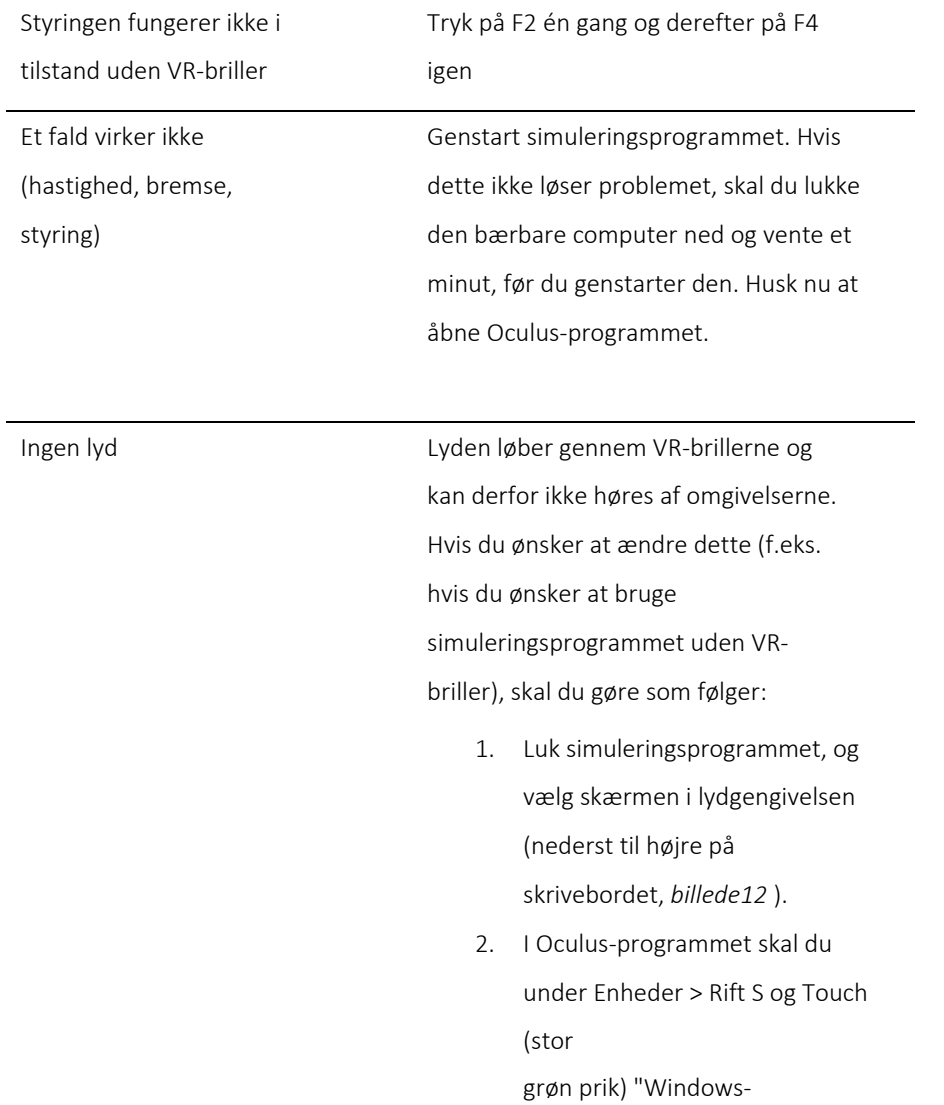

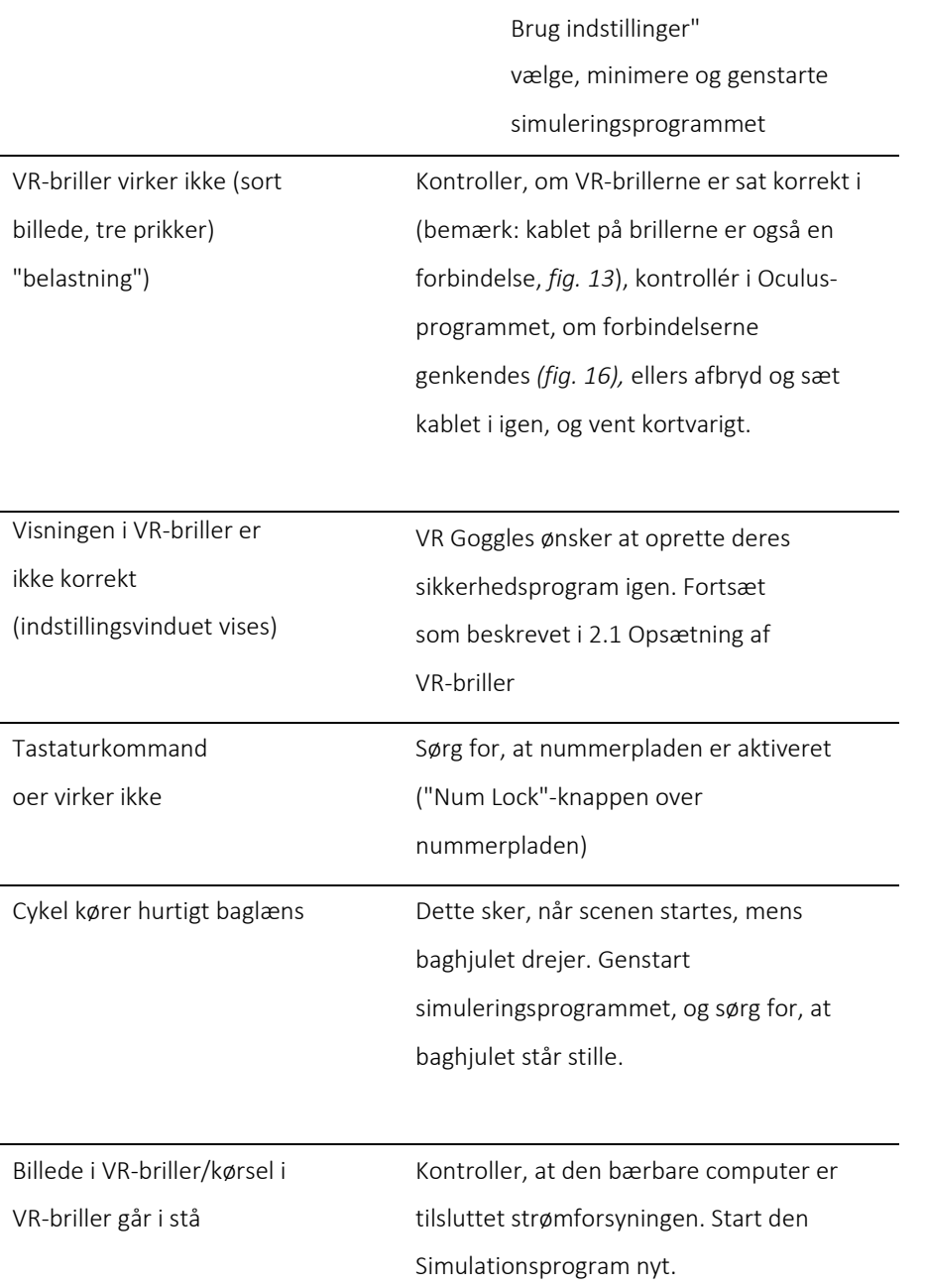

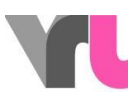

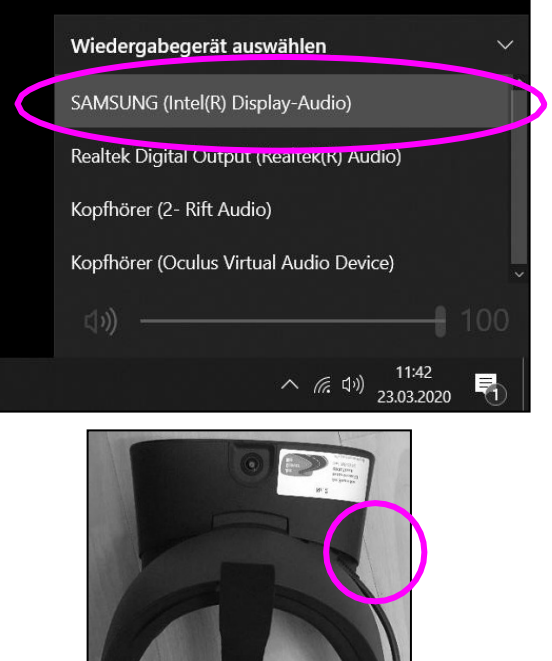

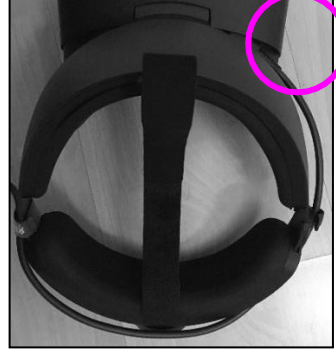

Billede 12: Lydindstillinger på skrivebordetBillede13: Tilslutning af VR-briller

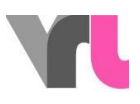

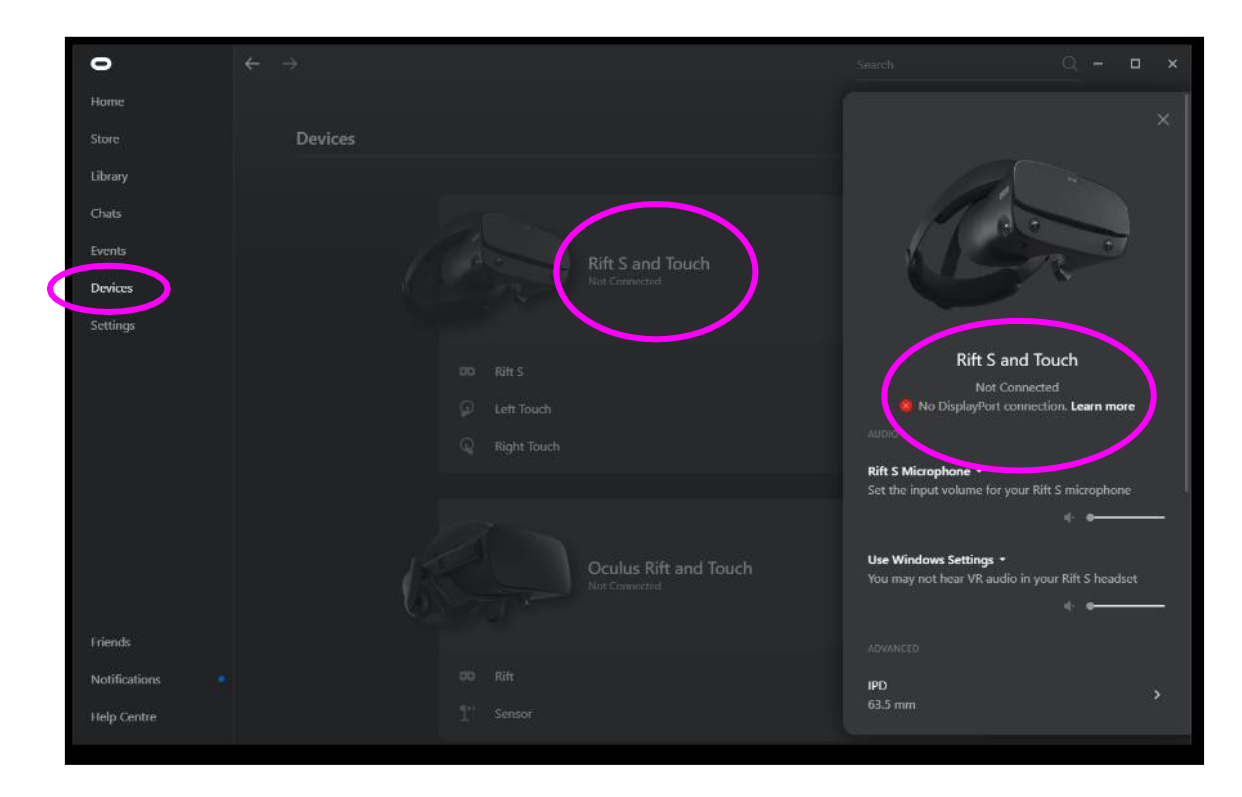

Figur 14: Tilslutning af VR-briller